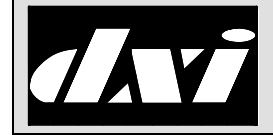

# **APPLICATION NOTE**

# DXI SAC Software: Paging using external amplifiers and DIO relay outputs

# **Table of Contents**

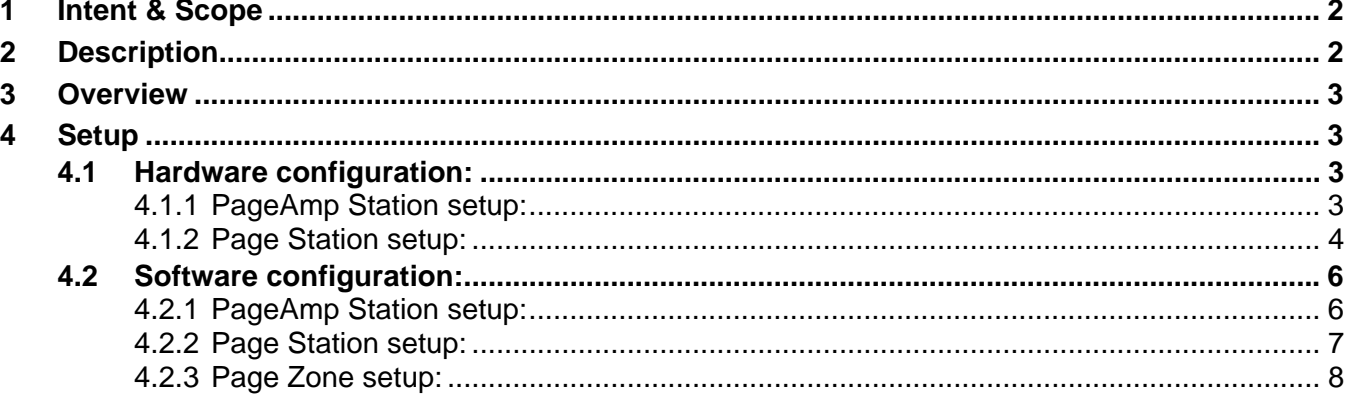

#### 1. Intent & Scope

This Application Note describes, by means of an example, how to configure paging amplifiers using DIO relay outputs to select zones.

# 2. Description

The DXI system SAC software allows the use of AOB/AIO output boards to access paging to outside amplifiers, while still allowing zone selection using relays on DIO cards.

The following example is used to describe a typical application.

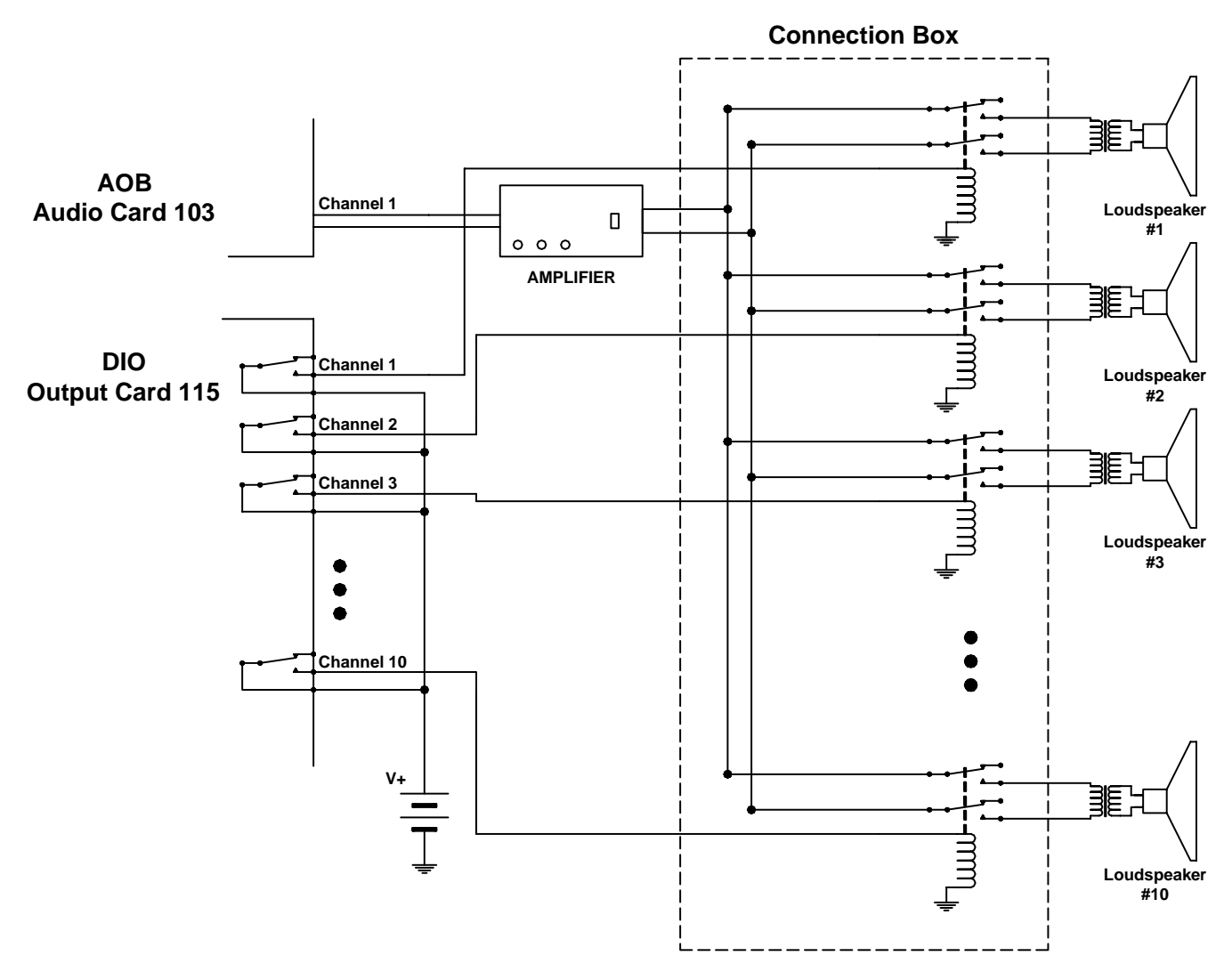

**Paging Example Using DIO Outputs to Control Selected Speakers** 

In the above example the audio output from Channel 1 of an Audio Output Board in slot 103 is used to drive an external audio amplifier. The output of this amplifier can be connected to or disconnected from ten individual loudspeakers. The connection box (circuitry enclosed within the dashed box) is meant to convey the conceptual operation of the system. The relay connections shown may not be appropriate, as they could result in 'clicks' and

'pops' if the audio circuit is active before the relays close In the DXI system the audio connection is made after all the connection path outputs have been completed. In this example this means the DIO outputs are activated before the audio is connect is made. However the delay is in the order of tens of milliseconds and may not be sufficient to allow for the closure of the external relays.

In this simplified connection box ten relays are used to connect or disconnect the amplifier audio to the ten loudspeakers. Each relay is individually controlled by a DIO output. In this example channels 1 to 10 of a DIO card in slot 115 are used to control the relays. (The example shows the DIO with a form-C relays output. An open collector current sinking transistor could also be used as the output.)

In this example we want to define ten page zones so that we can broadcast to each individual loudspeaker. It is also required that an all page zone is defined so that we can broadcast to all ten loudspeakers simultaneously

#### 3. Overview

The process to set up switched paging zones is as follows:

For each external amplifier, you need to define one "PageAmp" station that configures the AOB/AIO audio output channel into the amplifier. This document will refer to this channel as an AOB channel; however any reference to AOB also can refer to an AIO board.

For each zone relay, you need to define one "Page" station that configures the DIO relay to trigger for this zone.

For each page zone, you need to include the "PageAmp" station ID, along with all "Page" relay station IDs that should trigger when this zone is paged.

### 4. Setup

### 4.1 Hardware configuration:

#### **4.1.1 PageAmp Station setup:**

For each external amplifier, you need to define a "PageAmp" station that defines the output from the DXI AOB card into the external amplifier.

From the Maintenance menus, select "Edit/Modify Hardware", then select the "Station" database. Use the F10 key to create a new station for the AOB output channel. The first page of the station database will appear as shown on the right

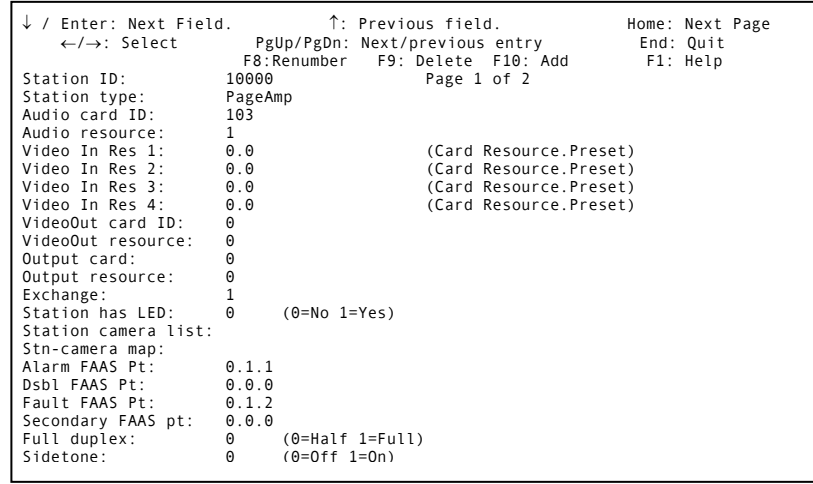

Change the following settings:

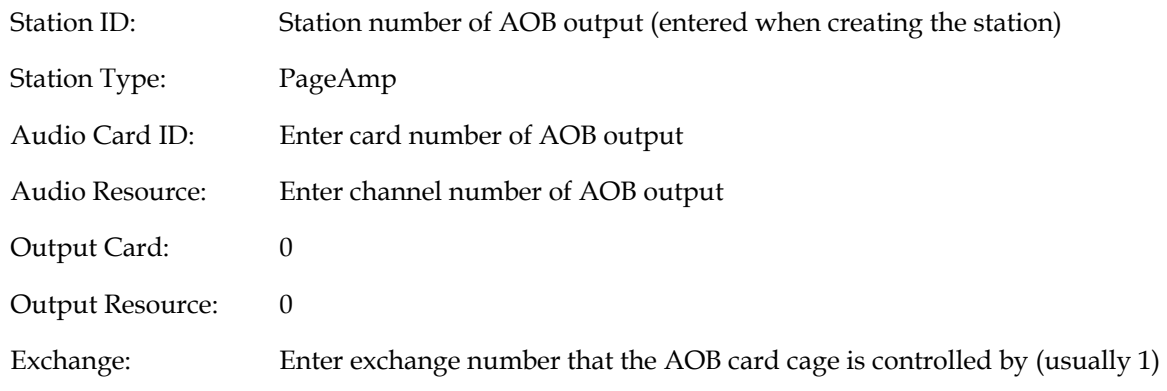

In this case, the station 10000 will be used for this AOB output, on AOB card 103.1.

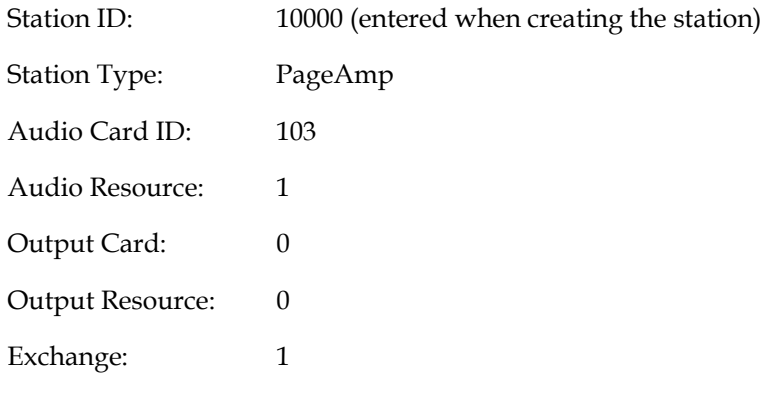

#### **4.1.2 Page Station setup:**

For each zone relay, you need to define a "Page" station that defines the relay to turn on when this zone output is selected.

From the Maintenance menus, select "Edit/Modify Hardware", then select the "Station" database. Use the F10 key to create a new station for the DIO relay channel using the F10 key. The first page of the station database will appear as shown on the right.

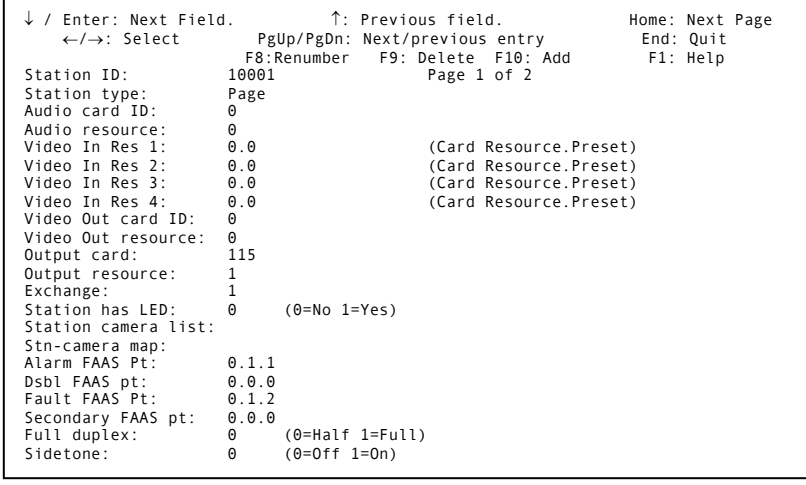

Change the following settings:

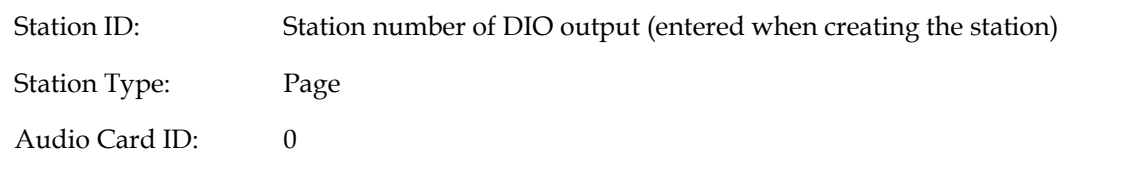

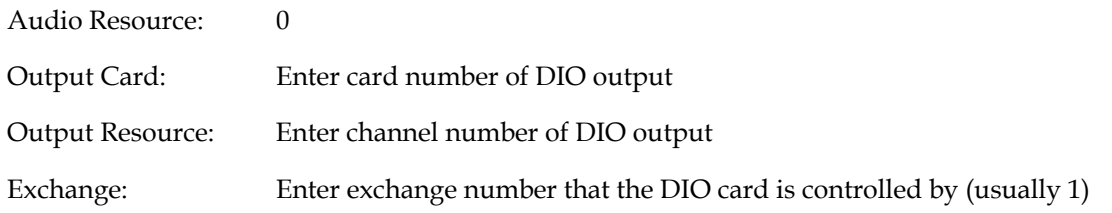

In this example, ten stations with ID numbers 10001-10010 will be used for 10 relay outputs, on DIO card 115 channels 1 to 10. Create 10 new stations using the F10 key and change the following parameters

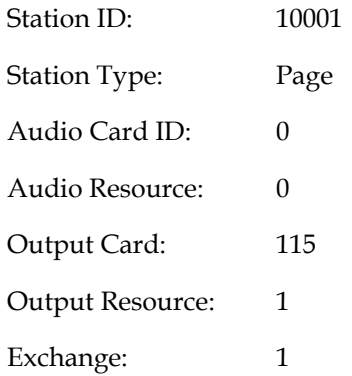

…

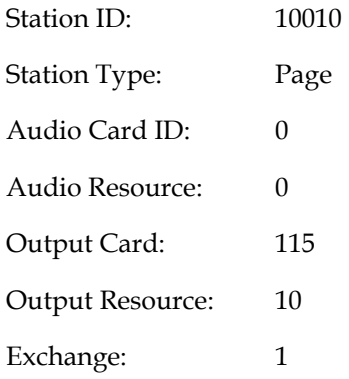

# 4.2 Software configuration:

#### **4.2.1 PageAmp Station setup:**

To complete the configuration for the external amplifier, you need to perform the following steps:

From the Administration menus, select "Edit/Modify Software", then select the "Station" database. Go to the station you created for the AOB output channel.

Some of the parameters that need to be set are found on page 1 of the station database (shown on the right), while the remaining settings are found on page 2

Change the following settings:

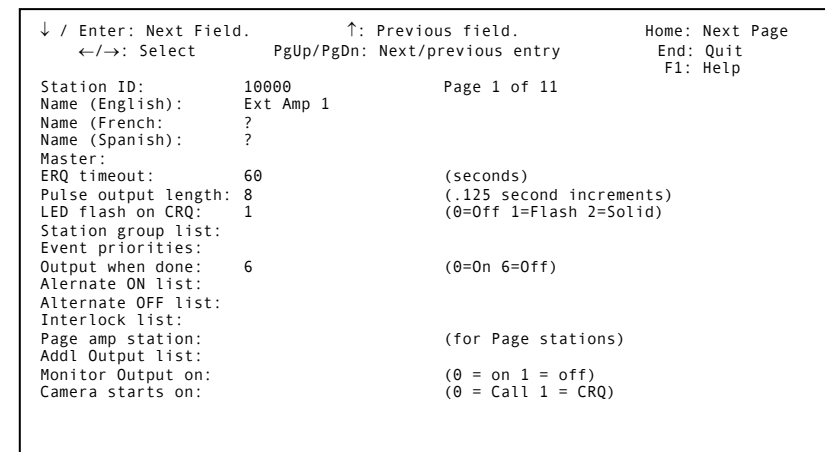

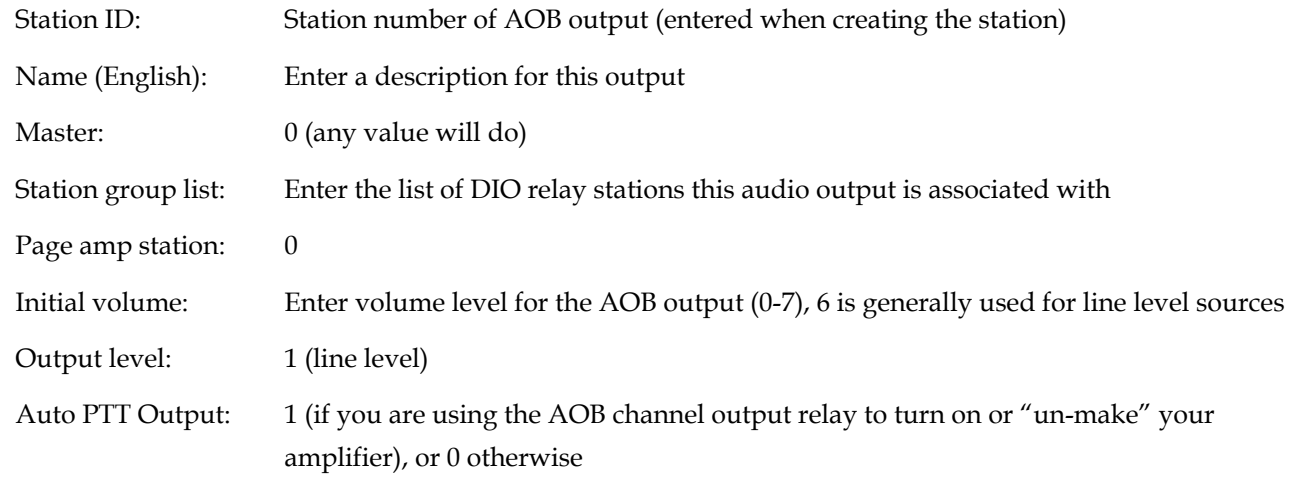

In this case, the station 10000 will be used for this AOB output, with 10001-10010 for the relay outputs.

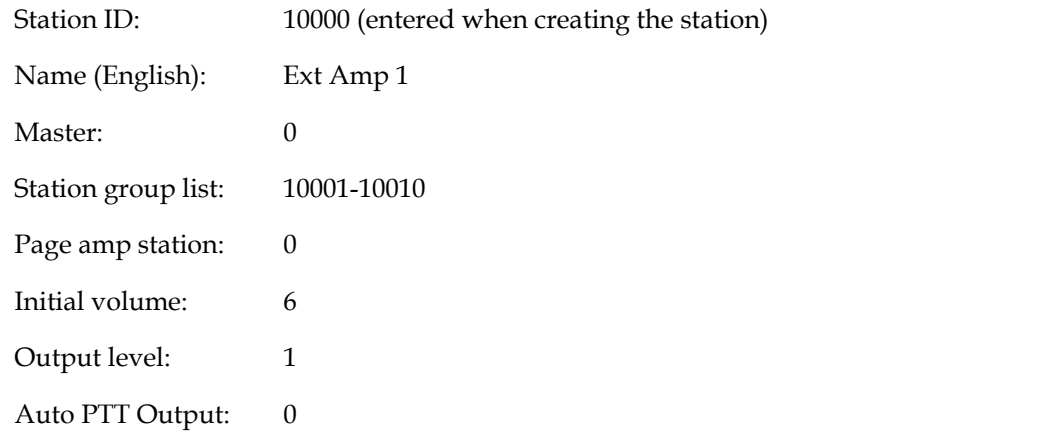

#### **4.2.2 Page Station setup:**

To complete the configuration for each relay, you need to perform the following steps:

From the Administration menus, select "Edit/Modify Software", then select the "Station" database. Go to the station(s) you created for the DIO relay channel(s).

Change the following settings:

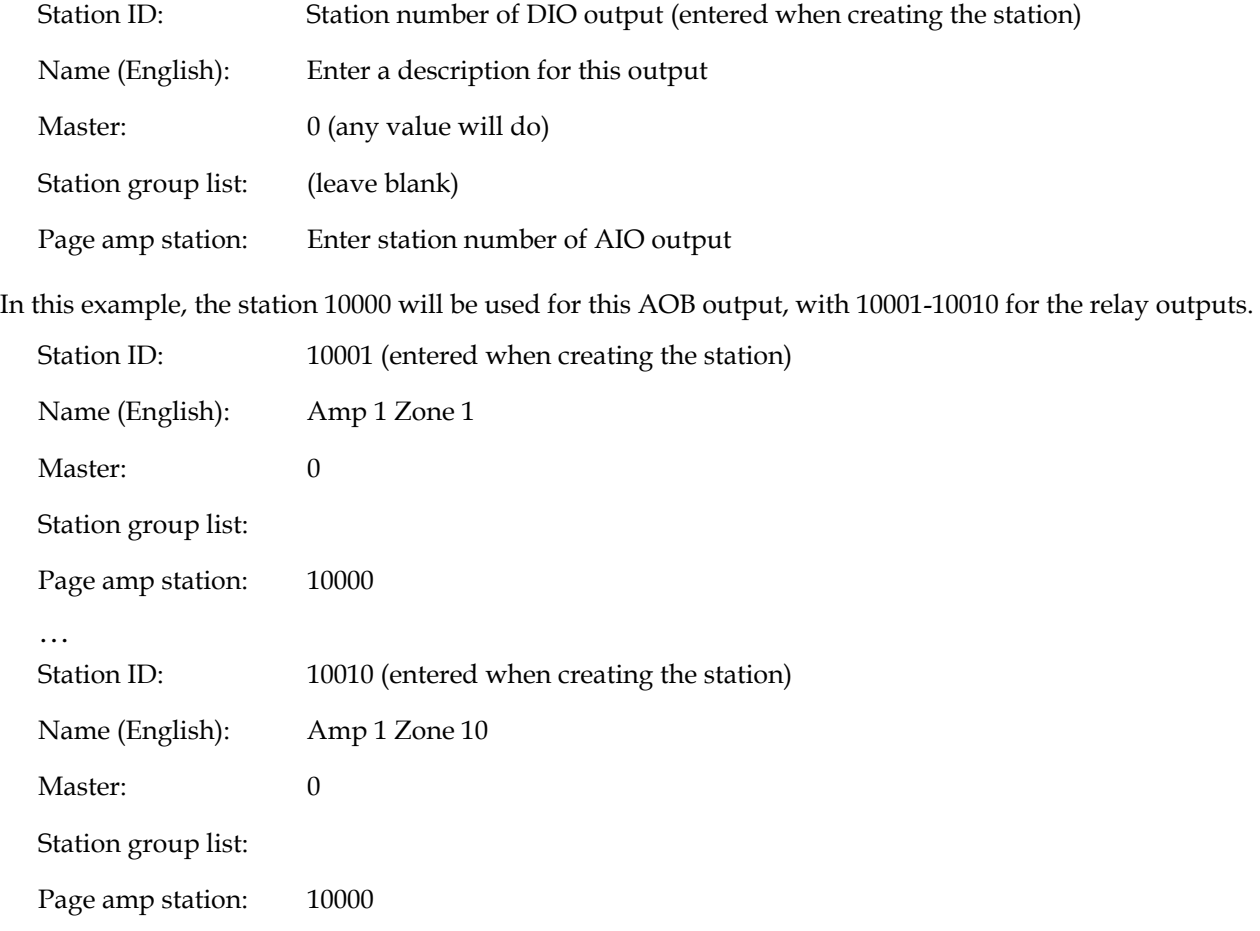

#### **4.2.3 Page Zone setup:**

To define the page zones (combinations of relays to activate with the amplifier), you need to perform the following steps for each page zone

From the Administration menus, select "Edit/Modify Software", then select the "PageZone" database. Create a new page zone using the F10 key. The pagezone database will appear as shown on the right.

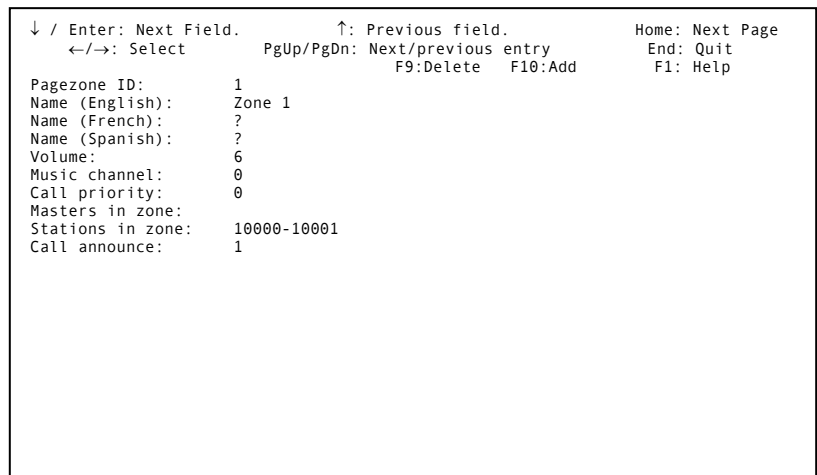

Change the following settings:

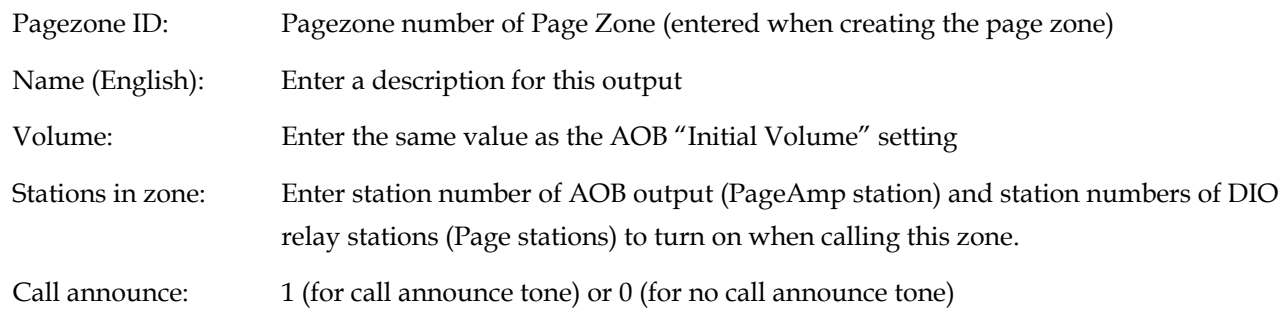

In this example, zone 1-10 will be separate page zones, and zone 99 will be an all page.

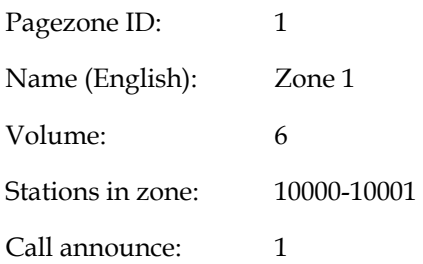

…

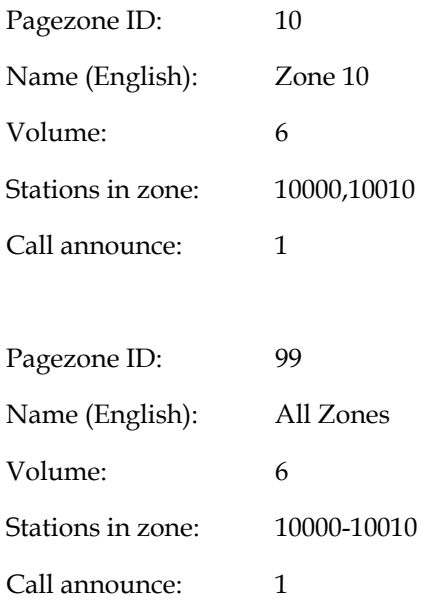